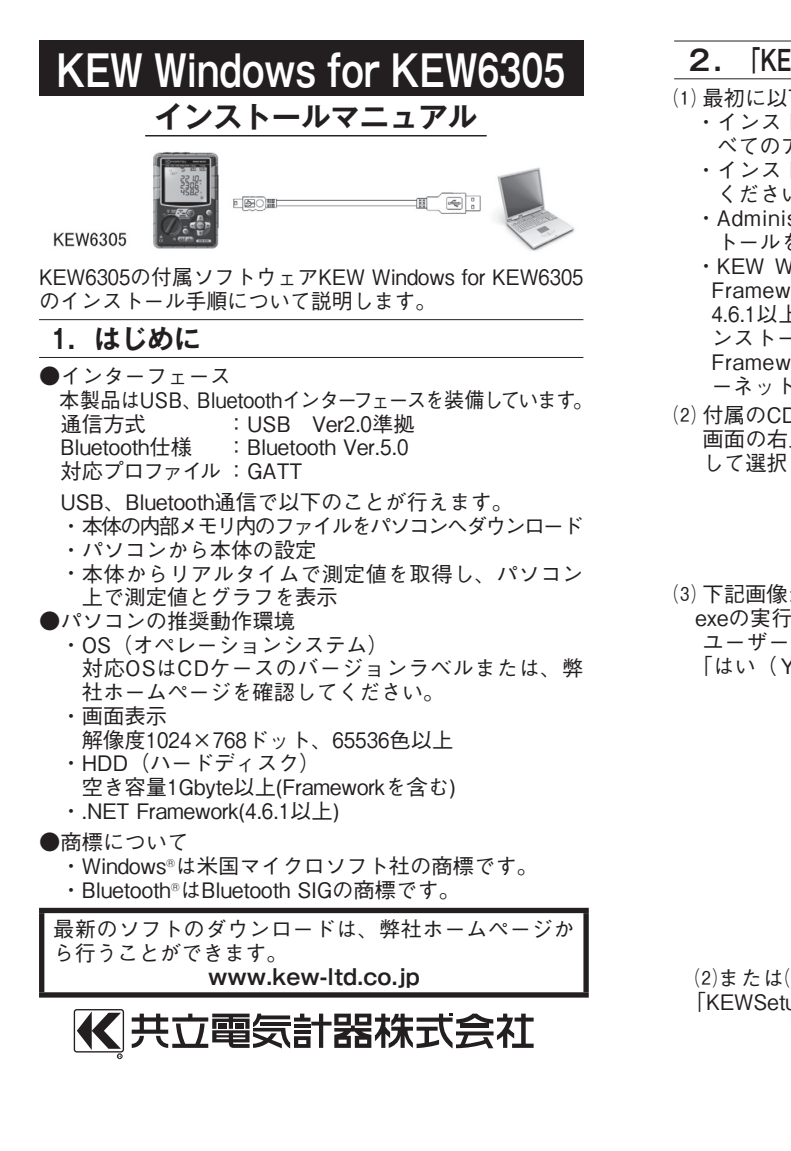

⑶「次へ」を選択し、下の図が表示された場合には、「イ ンストール」をクリックしてください。 →<br>→ Windows セキュリティ

**このデバイス ソフトウェアをインストールしますか?** 

名前: KYORITSU ELECTRICAL INSTRUMENTS WORKS, L.

インストール() | インストールしない(N) | ■ "KYORITSU ELECTRICAL INSTRUMENTS WORKS,<br>L..." からのソフトウェアを常に信頼する(A) 1 個類する発行元からのドライバーソフトウェアのみをインストールしてください。安全にインストールできるデバイスソフトウェアを判断する方法

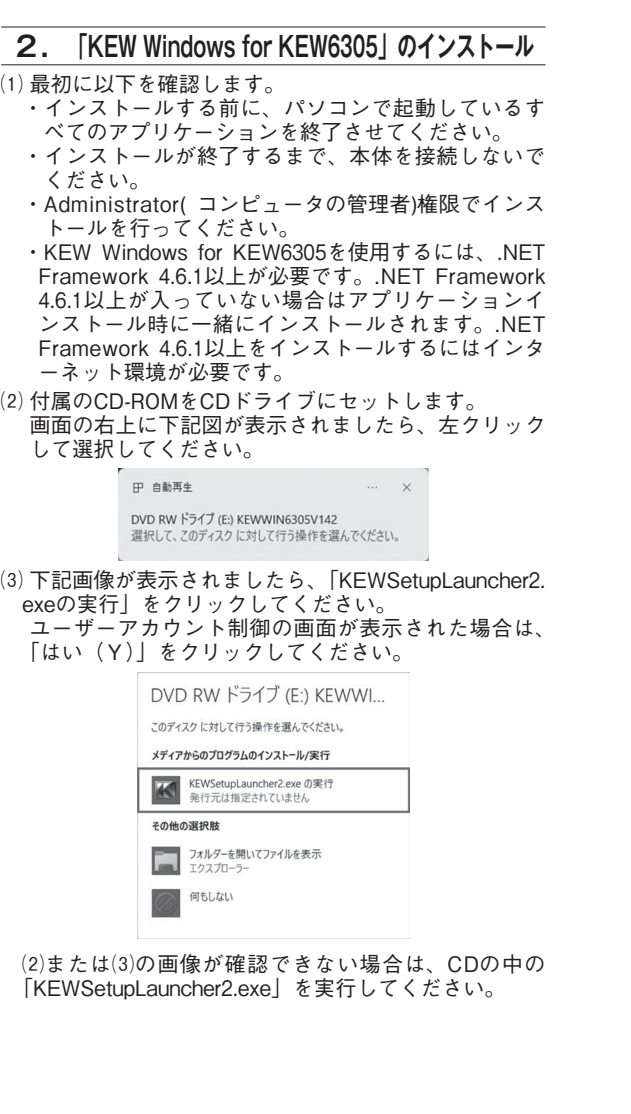

⑷「インストールが完了しました。」の画面が表示された らインストール完了です。「完了」をクリックして終 了してください。

-<br>KEW-USBドライバ Ver.1.01 インストーラ

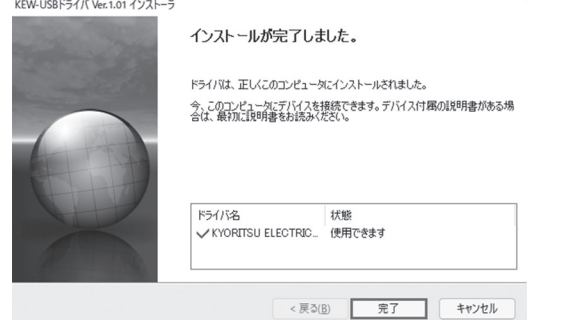

USBのインストールが完了しましたので、KEW6305の電 源を入れPCと接続させご使用ください。

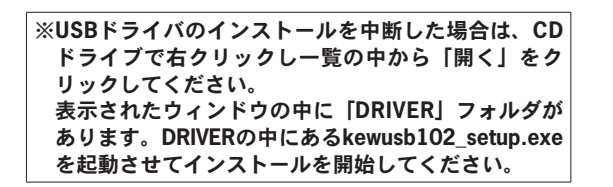

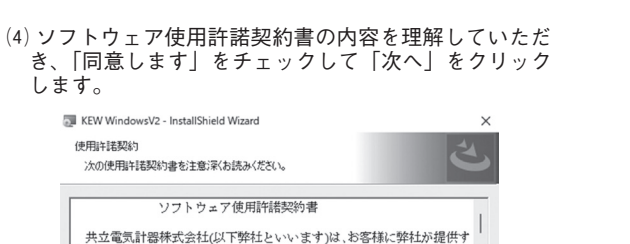

ークソフトウェアプログラム「KEW WindowsV2」(以下本評語製品といい<br>- さりフトウェアプログラム「KEW WindowsV2」(以下本評語製品といい<br>- ます)を本使用評語契約の各条項に従い使用する権利を評語します。お客 - ま 9 )を本使用計画突約の音楽項に応い使用 9 る権利を計画しま 9 。 お<br>- 様が本使用許諾契約にご同意いただけない場合、お客様は本許諾製品を - PAW : 4 is mail an Awy is こに)<br>- 使用することはできません。 . 使用許諾<br>|<br>|お変雄け木||御装製具氷目木団肉||とおいて||お変雄デ自真花僧田オスね|

O使用詳諾契約の条項に同意します(A) つ 使用時送契約の条項に同意しません(D) hleid allet on < 戻る(B) | 次へ(M) > | キャンセル

⑸ ユーザー情報及び所属の情報を入力して「次へ」をク リックします。

 インターネットに接続できることを確認してください。 正常にインストールを終了させるにはインターネット 接続が必要となります。

⑹ インストールの情報を確認して「インストール」をク リックするとKEW Windows V2のインストールを開始 します。

⑺「完了」をクリックしてインストールを終了します。

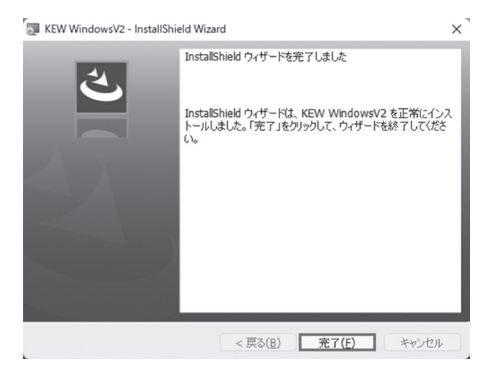

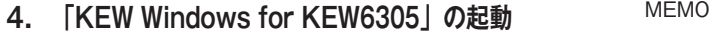

デスクトップ上の**「KEW WindowsV2」**アイコンをク リックするか又は**「スタート」→「プログラム」→「KEW」 →「KEW WindowsV2」**をクリックして起動させます。 KEW WindowsV2を起動させる時には、KEW6305の電源 を入れてから、KEW6305とPCを接続してください。

「KEW WindowsV2」メインウィンドウが表示されますの で、KEW6305を選択して「起動する」をクリックするか、 「KEW6305」をダブルクリックしてKEW6305を起動させ ます。

また、「閉じる」をクリックするかウィンドウ右上の[×] をクリックすると、プログラムを終了します。

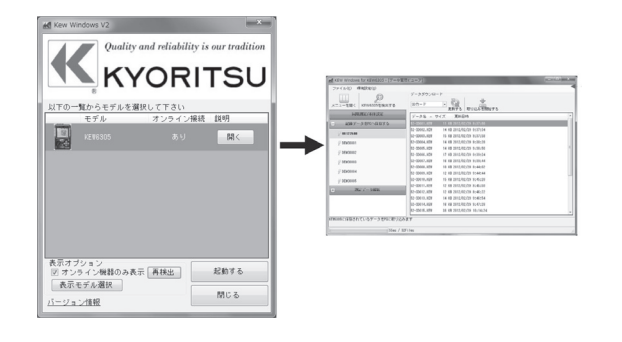

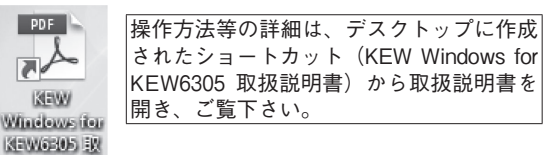

.NET Framework4.6.1以上がインストールされていない場 合は下図が表示されます。

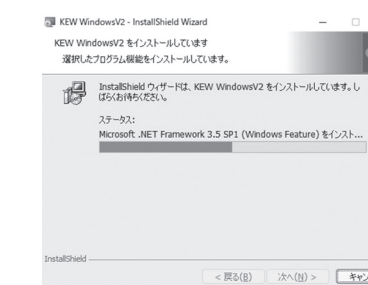

インストール中に、再起動を要求する画面が表示された 場合は、「はい」をクリックし再起動してください。再 起動した場合は、CDの中の「KEWSetupLauncher2.exe」 を実行してください。

⑻ インストールが終了すると下記画面が表示され、続け てKEW Windows for KEW6305のインストールが開始 されます。

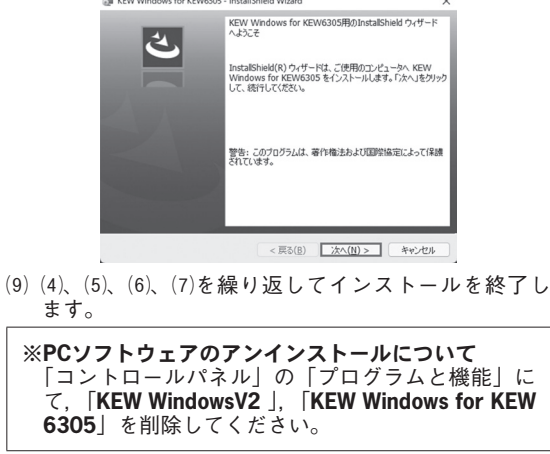

MEMO AND MEMO AND MEMO AND MEMO

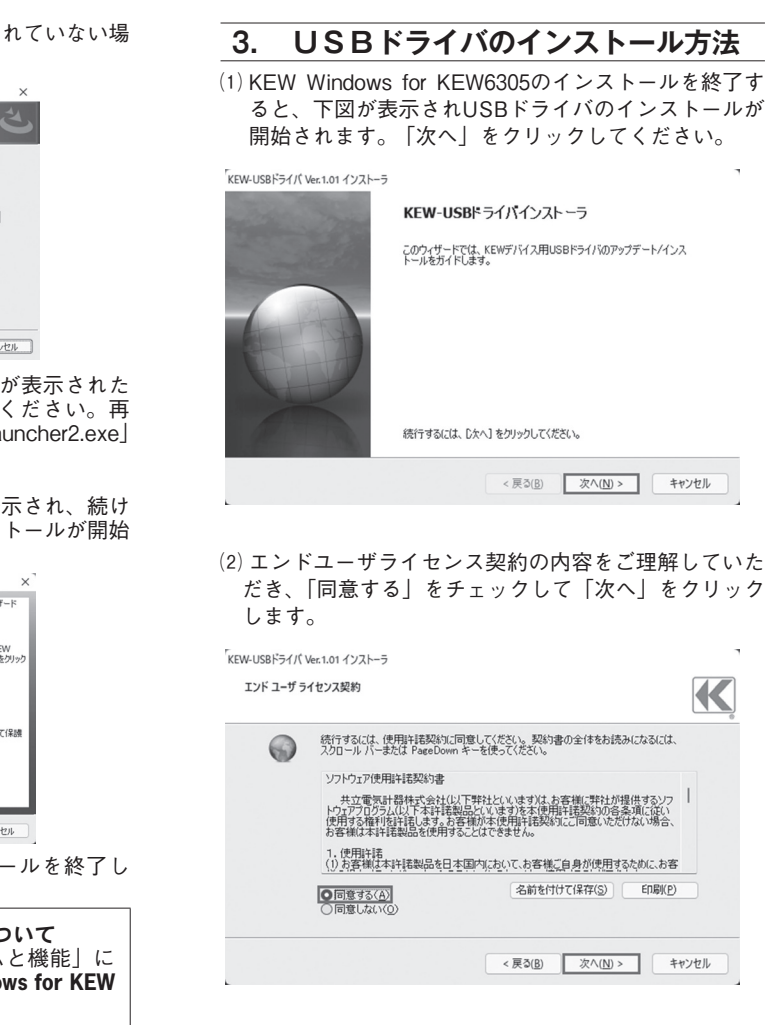

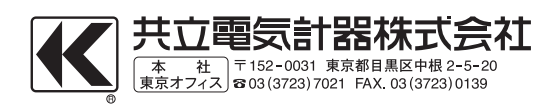